Istruzioni per l'uso

Gateway TKS IP 2620 97, 2620 98, 2620 99

# **GIRA**

#### Indice

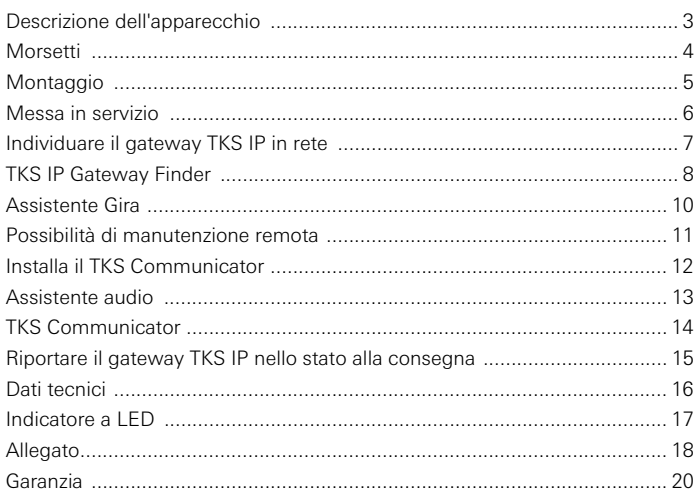

#### Gateway TKS IP

Il gateway TKS IP converte i segnali del sistema di intercomunicazione Gira a livello di protocollo di rete (IP), consentendo l'integrazione di apparecchi idonei all'uso in rete come computer, telefoni IP video e videocamere IP.

#### TKS Communicator

Con il software TKS Communicator è possibile utilizzare normali computer e pannelli di comando basati su PC, ad esempio il Gira Control 9 Client o il Gira Control 19 Client, come citofoni interni mediante la connessione di rete. Il TKS Communicator offre tutte le funzioni di un citofono interno Video, ad esempio accettazione di chiamate, accensione e spegnimento della luce (insieme ad un attuatore On/Off) o l'apertura della porta.

#### Modelli di licenza

Per il gateway TKS IP vengono offerti diversi modelli di licenza. Il numero di licenze indica il numero di utenze (ad esempio TKS Communicator, telefono IP, plug-in HomeServer) che possono essere dichiarate contemporaneamente al gateway TKS IP. Occorre tenere presente che il TKS Communicator può essere installato su un numero qualsiasi di PC utente.

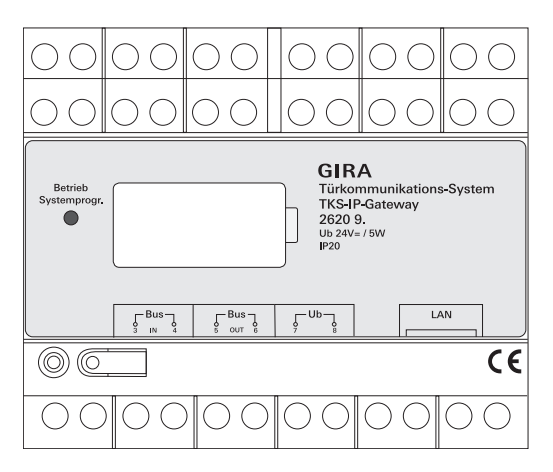

#### <span id="page-3-0"></span>Morsetti

#### BUS IN

Collegamento del segnale video del citofono esterno con funzione video o di altri gateway videocamera sul bus bifilare Gira.

Poiché il segnale video nel gateway TKS IP viene inviato solo in un verso da BUS IN a BUS OUT, tutti i citofoni esterni con funzione video o i gateway videocamera devono essere collegati a BUS IN.

#### BUS OUT

Collegamento del gateway TKS IP alla centralina di comando Video ed a tutti gli altri apparecchi di intercomunicazione, ad esempio citofoni esterni con funzione audio, citofoni interni, VideoTerminal o attuatori On/Off mediante il bus bifilare Gira.

#### Ub

Collegamento della tensione di alimentazione 24 V DC (non possiede polarità).

#### LAN

Collegare questo collegamento al router o allo switch mediante un cavo di rete per ottenere l'accesso alla rete.

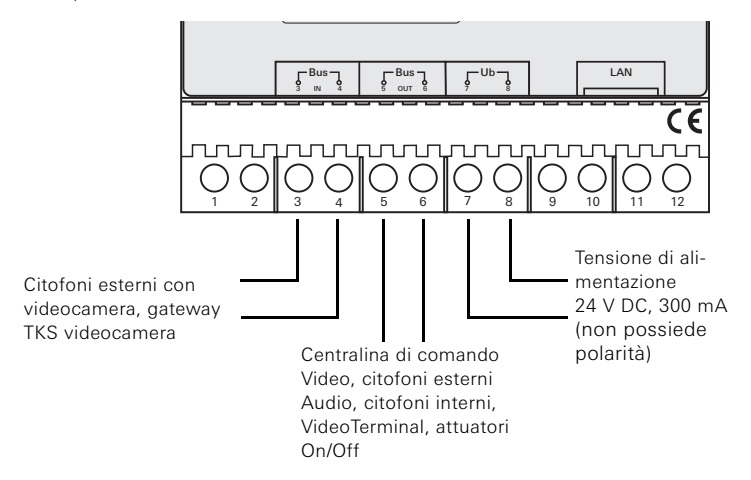

#### <span id="page-4-0"></span>Montaggio

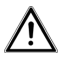

#### Attenzione

Il montaggio di apparecchi elettrici deve essere eseguito solo da un elettricista qualificato.

Per un'installazione protetta dalle gocce e dagli spruzzi d'acqua, il gateway TKS IP viene fissato su una guida a T nella cassetta di distribuzione. Il collegamento del bus bifilare Gira e della tensione di alimentazione avviene mediante morsetti a vite. La connessione alla rete avviene mediante il connettore di rete RJ45 10/100 Mbit/s.

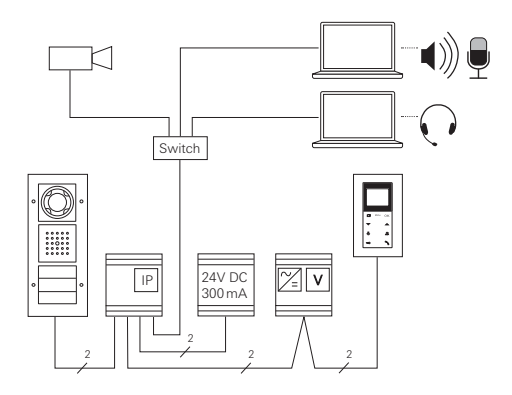

## <span id="page-5-0"></span> $\mathbf{i}$   $\mathbf{j}$  Attribuzione del gateway TKS IP alla centralina di comando Video

All'inizio della messa in servizio è necessario attribuire il gateway TKS IP alla centralina di comando Video.

A tal fine, entro 30 minuti dal primo avviamento del gateways TKS IP (LED acceso in verde) è necessario avviare la modalità di programmazione sulla centralina di comando.

Dopo questo tempo, prima di un nuovo tentativo di attribuzione il gateway TKS IP deve essere scollegato completamente dalla tensione (tensione di alimentazione e tensione del bus).

Dopo aver installato tutti gli apparecchi (citofoni interni ed esterni, centralina di comando, gateway TKS IP, videocamera IP, ecc.), il sistema di intercomunicazione può essere messo in servizio.

Per la messa in servizio del sistema di intercomunicazione procedere nell'ordine seguente:

- 1. Attribuire reciprocamente i componenti analogici (citofoni esterni ed interni, gateway TKS videocamera, ecc.) e metterli in servizio.
- 2. Individuare il gateway TKS IP in rete (vedere pag. [7](#page-6-0)).
- 3. Configurare il gateway TKS IP mediante l'Assistente (vedere pag. [10](#page-9-0)).
- 4. Installare il TKS Communicator sul PC utente (vedere pag. [12](#page-11-0)).

<span id="page-6-0"></span>La messa in servizio del gateway TKS IP viene eseguita tramite Web Interface. A tal fine sul PC di messa in servizio deve essere installato un web browser attuale (ad esempio Mozilla Firefox, Microsoft Internet Explorer, Apple Safari, Google Chrome).

Per la messa in servizio, il PC di messa in servizio viene connesso alla rete in cui si trova anche il gateway TKS IP. Il gateway TKS IP tenta di acquisire un indirizzo IP attraverso un server DHCP presente in rete.

A seconda del tipo di rete vengono offerte diverse possibilità per richiamare la pagina iniziale del gateway TKS IP tramite web browser:

#### A. Nella rete è attivo un server DHCP

Se nella rete è attivato DHCP (Dynamic Host Configuration Protocol), per i componenti in rete vengono attribuiti indirizzi IP dinamici, cioè tutti a gli apparecchi viene attribuito automaticamente un indirizzo IP.

In questo caso, nella riga dell'indirizzo del web browser si può immettere http://TKS-IP-Gateway.local

per accedere alla pagina iniziale dell'Assistente.

## **i** Windows XP

Se il sistema operativo del PC di messa in servizio è Windows XP (senza servizio Boniour®), è necessario utilizzare il software TKS IP Gateway Finder in dotazione per individuare in rete il gateway TKS IP (vedere pag. [8\)](#page-7-0).

#### B. Nella rete non sono attivati server DHCP

Se il gateway TKS IP non riconosce server DHCP in rete, viene utilizzato il seguente indirizzo IP: 192.168.0.12.

In questo caso vengono offerte 2 possibilità per accedere alla pagina iniziale dell'Assistente:

• Configurare il PC di messa in servizio in modo da poter accedere al campo di indirizzi 192.168.0.XXX. Nel campo dell'indirizzo del web browser immettere poi l'indirizzo

IP 192.168.0.12 del gateway TKS IP per accedere alla pagina iniziale dell'Assistente.

• Utilizzare il TKS IP Gateway Finder in dotazione (vedere pag. [8\)](#page-7-0).

<span id="page-7-0"></span>Il Finder gateway TKS IP sul CD in dotazione cerca il gateway TKS IP in rete. Il Finder gateway TKS IP è necessario, ad esempio, se come sistema operativo del PC di messa in servizio si utilizza Windows XP o se in rete non si utilizza DHCP o se in una rete sono presenti diversi gateway TKS IP.

#### Messaggio del firewall

A seconda delle impostazioni del firewall, il Finder gateway TKS IP può attivare un avviso di sicurezza.

Confermare il messaggio di avviso con "Non bloccare più" o "Consenti l'accesso".

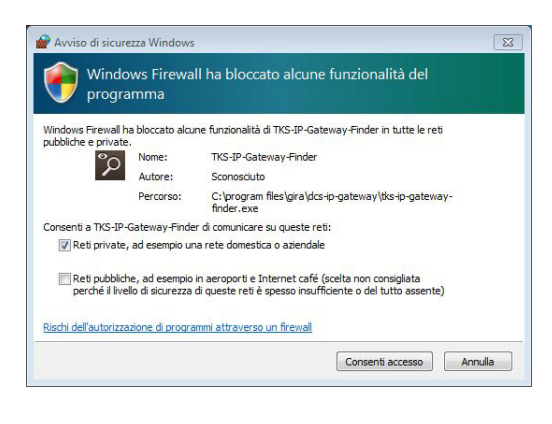

#### Avviare automaticamente il Finder gateway TKS IP

In un PC con sistema operativo Windows, il Finder gateway TKS IP si avvia automaticamente inserendo il CD, effettua automaticamente la ricerca nell'intera rete ed elenca tutti i gateway TKS IP in rete insieme agli indirizzi IP corrispondenti.

In PC con sistema operativo Mac OS, il Finder deve essere installato sul PC di messa in servizio.

#### Installare il Finder gateway TKS IP

Il Finder gateway TKS IP può essere installato sul PC di messa in servizio anche in modo permanente. A tal fine eseguire il file di installazione TKS-IP-Gateway-Finder\_Setup.exe (Windows) o TKS-IP-Gateway-Finder Setup.dmg (Mac OS) presente sul CD in dotazione e seguire le istruzioni del software di installazione.

Il TKS IP Gateway Finder elenca tutti i gateway TKS IP insieme ai relativi parametri di rete:

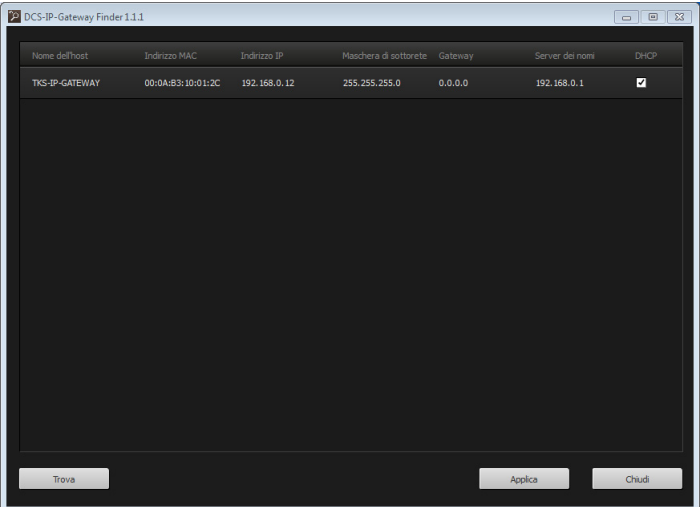

Tutte le impostazioni di rete dei gateway TKS IP elencati possono essere modificati nel TKS IP Gateway Finder o adattati alla rete disponibile.

Immettendo l'indirizzo IP del gateway TKS IP desiderato nella riga dell'indirizzo del web browser del PC di messa in servizio, compare la maschera di login dell'Assistente Gira.

<span id="page-9-0"></span>Immettendo nel web browser l'indirizzo corretto del gateway TKS IP, dopo circa 30 secondi compare la maschera di login dell'Assistente Gira.

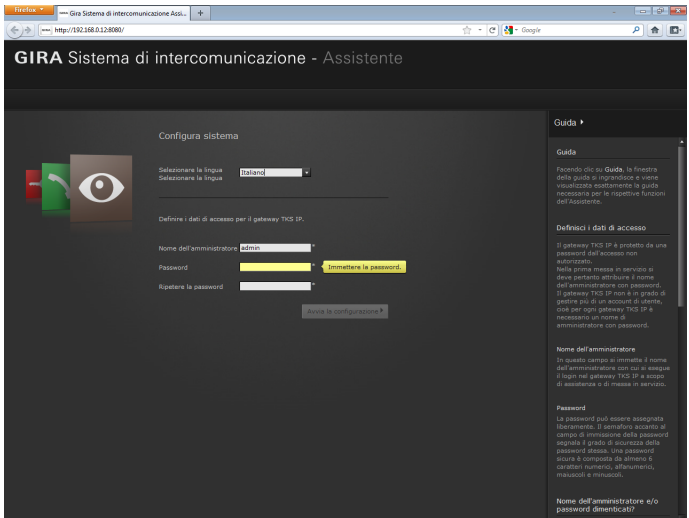

#### Definisci i dati di accesso

Il gateway TKS IP è protetto da una password dall'accesso non autorizzato. Nella prima messa in servizio si deve pertanto attribuire il nome dell'amministratore con password.

#### Nome dell'amministratore e/o password dimenticati?

Se non si ricorda più il nome dell'amministratore o la password, il gateway TKS IP può essere riportato nello stato alla consegna premendo il tasto Reset (vedere pag. [15\)](#page-14-0).

#### Guida in linea

La guida in linea dell'Assistente si trova sul bordo destro della pagina. Se non è visibile, la colonna della guida viene visualizzata facendo clic su "Guida". La guida in linea è sensitiva del contesto, cioè si adatta sempre al contenuto della pagina visualizzata.

#### Tipo ed entità degli assistenti

L'Assistente Gira è diviso in diversi assistenti singoli. Il numero ed il tipo dei singoli assistenti viene stabilito durante la definizione dell'entità dell'impianto.

Ciò significa che occorre eseguire solo gli assistenti necessari per il sistema di intercomunicazione specifico con i componenti corrispondenti impiegati.

#### Ordine di esecuzione

L'ordine di esecuzione dei singoli assistenti è a piacere. Si consiglia tuttavia di eseguire gli assistenti dall'alto verso il basso.

Gli assistenti già visitati ed eseguiti vengono visualizzati dal punto pieno alla fine della riga e per gli assistenti già visitati compare il pulsante di modifica.

Per modificare o aggiungere impostazioni, gli assistenti possono essere richiamati in qualsiasi momento mediante il pulsante di modifica.

#### <span id="page-10-0"></span>Possibilità di manutenzione remota

Per la manutenzione remota in Internet si può attivare una connessione sicura HTTPS con l'Assistente. In questo caso tutti i dati vengono trasmessi codificati mediante HTTPS (Hypertext Transfer Protocol Secure). A tal fine si richiama l'Assistente nel browser mediante **https**://"indirizzo IP del gateway TKS IP".

### **i** Deviare la porta pubblica alla porta 443

Per la manutenzione remota, nel router o nel firewall è necessario deviare una porta pubblica alla porta HTTPS 443 del gateway TKS IP.

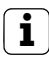

#### **i** Messaggio di errore: "Certificato non valido"

In alcuni web browser, aprendo la maschera di login del gateway TKS IP compare un messaggio di errore che avverte di un problema verificatosi con un certificato di sicurezza. Ignorare questo messaggio di errore e consentire il caricamento del sito Internet.

#### <span id="page-11-0"></span>Installa il TKS Communicator

Il TKS Communicator è il citofono interno sul PC utente.

Per poterlo installare è necessario scaricare il file di installazione dal gateway TKS IP:

- 1. Richiamare l'Assistente del gateway TKS IP con il web browser.
- 2. Nell'area di amministrazione dell'Assistente, fare clic su "Installa il TKS Communicator sul client PC" e selezionare il sistema operativo desiderato.
- ✓ Il file TKS-Communicator\_Setup.exe (Windows) o TKS-Communicator Setup.dmg (Mac OS) viene scaricato dal gateway TKS IP e può essere poi salvato, ad esempio, su un USB Stick.
- 3. Copiare questo file di installazione sul PC utente ed eseguirlo localmente su di esso.
- 4. Per procedere nell'installazione, seguire le istruzioni del software di installazione.

#### Installazione in ambiente Mac OS

Dopo aver eseguito il file di installazione è necessario trascinare i due file app nella cartella Applications.

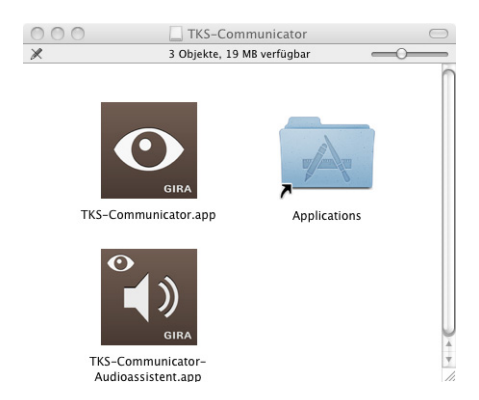

#### Messaggio del firewall

A seconda delle impostazioni del firewall, il primo avviamento del TKS Communicator può attivare un avviso di sicurezza.

A seconda del sistema operativo, confermare il messaggio di avviso con "Non bloccare più", "Consenti l'accesso" (Windows) o con "Apri" (Mac OS).

#### <span id="page-12-0"></span>Assistente audio

Al primo avviamento del TKS Communicator compare l'avviso che l'Assistente audio deve essere eseguito sul PC utente. Confermare l'avviso con "OK" per avviare l'Assistente audio.

Con l'Assistente audio si ottimizzano e si adattano automaticamente le proprietà acustiche del microfono e dell'altoparlante del PC utente. Avviare l'Assistente audio e seguire le istruzioni che compaiono sullo schermo.

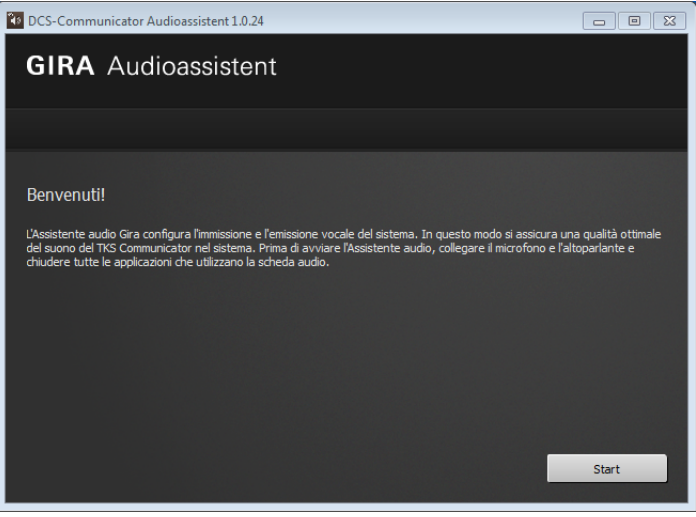

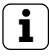

## **i** Cambiamento di componenti audio

Dopo aver sostituito i componenti audio del PC utente (ad esempio con un nuovo headset), è necessario rieseguire l'Assistente audio.

<span id="page-13-0"></span>All'avvio del TKS Communicator è necessario immettere il nome utente e la password:

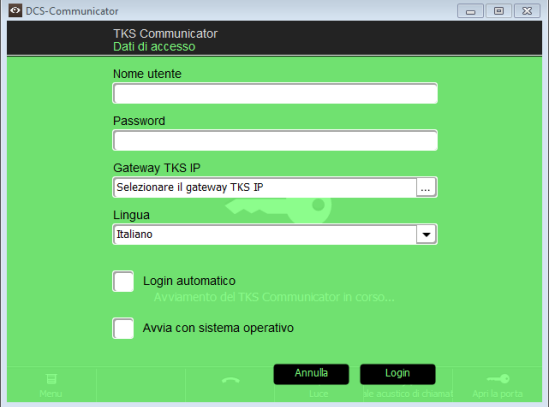

Dopo aver eseguito correttamente il login, compare l'interfaccia del TKS Communicator:

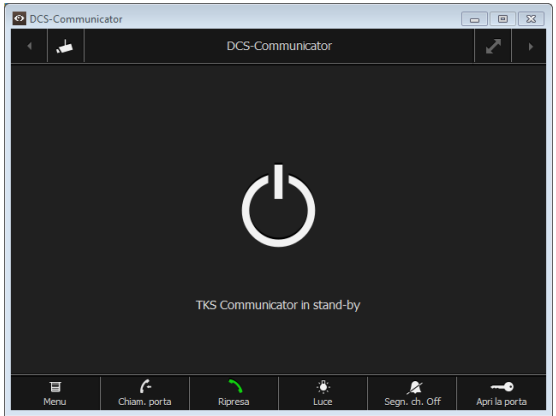

#### <span id="page-14-0"></span>Riportare il gateway TKS IP nello stato alla consegna

Se non si ricorda più il nome dell'amministratore o la password, il gateway TKS IP può essere riportato nello stato alla consegna premendo il tasto Reset. Il tasto Reset si trova dietro la copertura sul lato frontale del gateway TKS IP.

![](_page_14_Figure_2.jpeg)

![](_page_14_Picture_3.jpeg)

### **Attenzione**

Nel reset, il gateway TKS IP Gateway perde tutte le impostazioni (anche le impostazioni di rete) e viene riportato nello stato alla consegna.

Poi il gateway TKS IP deve essere riconfigurato o si può ricaricare in esso un'impostazione precedentemente salvata.

Per riportare il gateway TKS IP nello stato alla consegna:

- 1. Premere per 6 secondi il tasto Reset del gateway TKS IP.
- ✓ Dopo 3 secondi il LED si accende in giallo.
- ✓ Dopo 6 secondi il LED lampeggia in giallo.
- 2. Rilasciare il tasto Reset.
- ✓ Il LED si accende in giallo, l'apparecchio viene riportato nello stato alla consegna e quindi si riavvia.
- ✓ Il LED è acceso in verde, il riavviamento è concluso e l'apparecchio è pronto.

#### <span id="page-15-0"></span>Dati tecnici

![](_page_15_Picture_104.jpeg)

<span id="page-16-0"></span>Il LED del gateway TKS IP segnala i seguenti stati:

![](_page_16_Picture_56.jpeg)

![](_page_17_Picture_275.jpeg)

![](_page_18_Picture_267.jpeg)

#### <span id="page-19-0"></span>Garanzia

La garanzia viene concessa tramite il rivenditore specializzato ai sensi delle disposizioni di legge.

Si prega di consegnare o di inviare gli apparecchi difettosi insieme ad una descrizione del guasto al rivenditore da cui sono stati acquistati (rivenditore specializzato/ditta di installazione/rivenditore di materiale elettrico). Costui inoltrerà poi gli apparecchi al Gira Service Center.

Gira Giersiepen GmbH & Co. KG Sistemi di installazione elettrica P.O. Box 1220 42461 Radevormwald

Tel. +49 (0) 2195 / 602 - 0 Fax +49 (0) 21 95 / 602 - 191

www.gira.com info@gira.com

# **GIRA**